# MOBILE APP RELEASE GUIDE VERSION 6.29

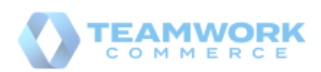

# About

This document was generated on June 1, 2021 using the content of [Teamwork Commerce Documentation Hub](https://twdocs.netlify.app/). Visit the site for the latest versions of documents.

If you have any questions or wish to receive training from Teamwork Commerce, email us at [training@teamworkcommerce.com](mailto:training@teamworkcommerce.com).

If you need technical support, please contact us via our [contact form](https://teamworkcommerce.com/contact-us).

For emergency support, call the Teamwork Main Line (727) 210-1700 and select 1 to leave a message that will immediately be dispatched to an on-call tech.

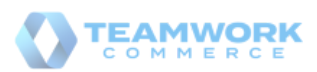

# <span id="page-2-0"></span>Table Of Contents

Click titles to navigate

[Updated RFID reader functionality](#page-3-0)

[Purpose](#page-3-1) Configuring F-NEDAP RFID reader settings in POS Pro [Sales Receipt: Reading barcodes that contain item quantities](#page-6-0) [Configuration in CHQ](#page-6-1) [Sale processing with barcodes that contain item quantities](#page-6-2) [Sales Receipt: Reading QR codes that contain multiple PLUs](#page-8-0) [Purpose](#page-8-1) [Sale processing with a QR code that contains multiple PLUs](#page-8-2)

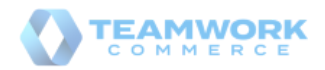

# <span id="page-3-0"></span>Updated RFID reader functionality f

Build 6.29.xx: PRO-2735, PRO-3088, PRO-2818

With version 6.29.xx, we're adding the capability to use F-NEDAP RFID readers in conjunction with the POS Pro app.

Also, RFID reader settings can now be configured for each mobile device individually.

### <span id="page-3-1"></span>Purpose<sub>1</sub>

The capability to configure RFID reader settings for each device allows users to adjust RFID readers to the needs of a specific store.

## <span id="page-3-2"></span>Configuring F-NEDAP RFID reader settings in POS Pro f

To ensure that the connected F-NEDAP RFID reader works correctly, in POS Pro, configure RFID-related settings under Settings > RFID Reader :

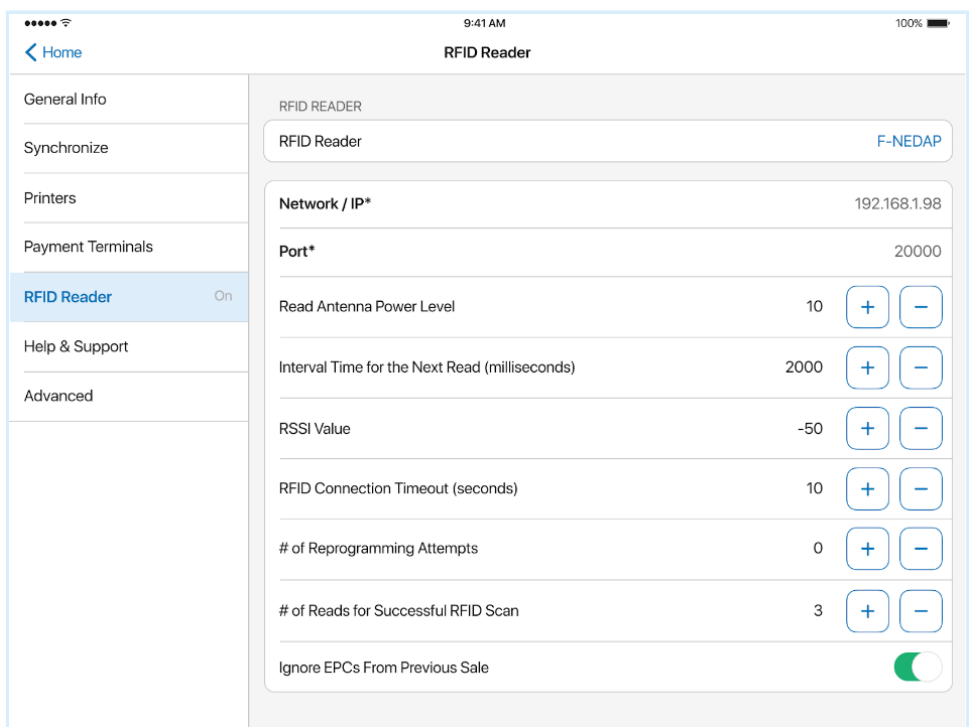

In the **RFID Reader** area, the following fields are available for configuration:

- **RFID Reader**: tap to choose F-NEDAP and enable the fields below
- **Network / IP**: specify the IP address of the reader; required
- **Port**: specify connection port; required

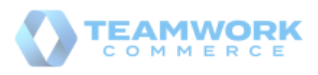

- **Read Antenna Power Level**: use **+** or **-** to configure the power level for scanning items when adding them to the sale; values from *1* to *20* are possible
- **Interval Time for the Next Read (milliseconds)**: use **+** or **-** to define the time interval between automatic scans
- **RSSI value**: use **+** or **-** to define the Received Signal Strength Indicator of the reader; values from - 40 to - 80 are possible

#### $\theta$  Info

#### **What is RSSI?**

RSSI, or Received Signal Strength Indicator, is a measurement of how well your device can hear, detect, and receive a signal from an access point. / The value of *40* indicates low sensitivity of the reader whereas *80* indicates high sensitivity.

- **RFID Connection Timeout (seconds)**: use **+** or **-** to define the period of time for the RFID reader to provide a response. Once the period expires, if the connection cannot be established, the user receives the warning message
- **# of Reprogramming Attempts**: use **+** or **-** to define how many times the reader will try to change the tag status before moving to the next one or finishing the process

#### **O** Warning

Please be advised that the **# of Reprogramming Attempts** setting is not applicable for F-NEDAP readers in version 6.29.xx.

- **# of Reads for Successful RFID Scan**: use **+** or **-** to define the number of automatic scans needed to make sure the item is scanned correctly and can be added to the cart
- **Ignore EPCs From Previous Sale**: turn on the switch to prevent accidental repeat reads of items from the previous finalized transaction

#### $\theta$  Info

The same RFID settings as described above can be configured in CHQ under services > device controller > [selected device] > app settings > RFID reader section. / If an RFID setting is changed in POS Pro, the change is automatically sent to CHQ, and vice versa.

See Also

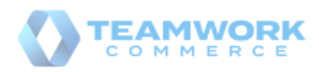

- [6.27 Mobile Quick Reference Guides](https://twc-pedia-data.teamworkinsight.com/pdf/qrg/V6.25%20Quick%20Reference%20Guides_11-01-2021.pdf)
- [Inventory: RFID Tag Status Operations at Sale](https://teamworkpedia.com/index.php?title=Inventory:RFID_Tag_Status_Operations_at_Sale)

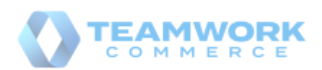

# <span id="page-6-0"></span>Sales Receipt: Reading barcodes that contain item quantities

Build 6.29.xx: PRO-3008

When processing a sale, POS Pro can now recognize and retrieve information from barcodes that contain not only the item's PLU but also its quantity (or weight).

This feature speeds up sales processing by eliminating the need to manually edit the quantity of the added sale item.

#### **O** Warning

This capability relates only to special item barcodes in the EAN-13 or UPC-A format that are generated, for example, by store scales after weighing groceries or similar types of products.

## <span id="page-6-1"></span>Configuration in CHQ 1

For this feature to be available in POS Pro, under  $chq >$  settings > sales > sales documents > item / quantity barcode section, select the **utilize item / quantity barcode scanning** checkbox.

Also, all the fields under the same location must be populated for the feature to work correctly.

## <span id="page-6-2"></span>Sale processing with barcodes that contain item quantities

If you use scales that generate barcodes for weighed products, then the general steps to finalizing a sale in POS Pro are as follows:

In POS Pro, on the **Home Screen**, tap **New Sale** (**A** in the screenshot below):

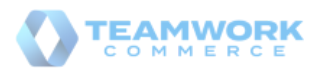

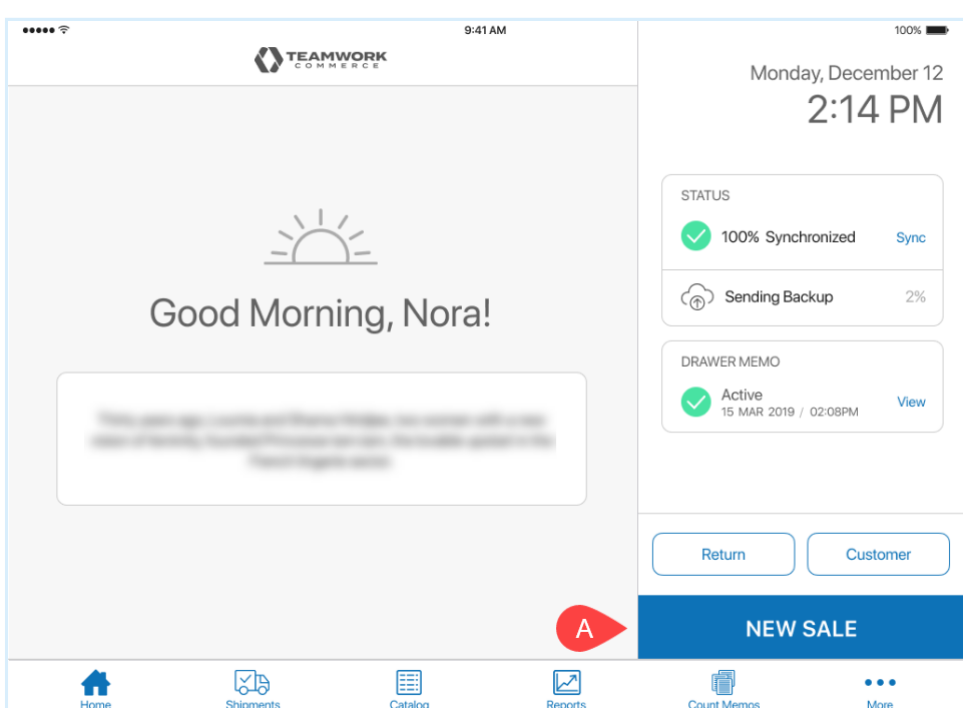

- 2. Place the sale item on the scales and then press the respective button to define the item's PLU.
- With the RFID reader connected with POS Pro, scan the generated barcode. Scanning adds the item with pre-defined quantity to the Sales Receipt.
- 4. Repeat steps 2-3 until all the required items are added to the sale.
- Tap **Payment** at the bottom-right to accept the required amount and then tap **Finalize**.

See Also

[6.27 Mobile Quick Reference Guides](https://twc-pedia-data.teamworkinsight.com/pdf/qrg/V6.25%20Quick%20Reference%20Guides_11-01-2021.pdf)

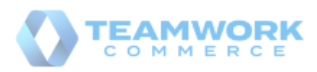

# <span id="page-8-0"></span>Sales Receipt: Reading QR codes that contain multiple PLUs

Build 6.29.xx: PRO-3065

POS Pro V6 now recognizes and retrieves information from QR codes that contain PLUs of multiple items.

### <span id="page-8-1"></span>Purpose<sub>1</sub>

Scanning a single QR code speeds up sales processing as well as allows users to avoid mistakes on manual entry of PLUs.

This feature may be useful if, for example, the customer wants to purchase several services in a store's department. The department then prints a QR code with service items PLUs which the customer takes to the checkout.

#### **O** Warning

As QR codes that contain multiple items or service items are generated by the store, it's the retailer's responsibility to ensure that the QR code contains correct PLUs.

The **Item(s) Not Added** error appears in POS Pro if the scanned QR code contains the following:

- Gift Cards
- Credit Memos
- items that require a serial number
- items that require additional data on adding (for example, assigning a fee)
- inactive or non-existent items

### <span id="page-8-2"></span>Sale processing with a QR code that contains multiple PLUs

To add multiple items to the Sales Receipt by scanning a QR code, in POS Pro:

- On the **Home Screen**, tap **New Sale**.
- 2. In the **Sales Receipt** area, tap **IIII** at the top-right (A in the screenshot below):

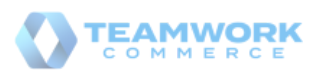

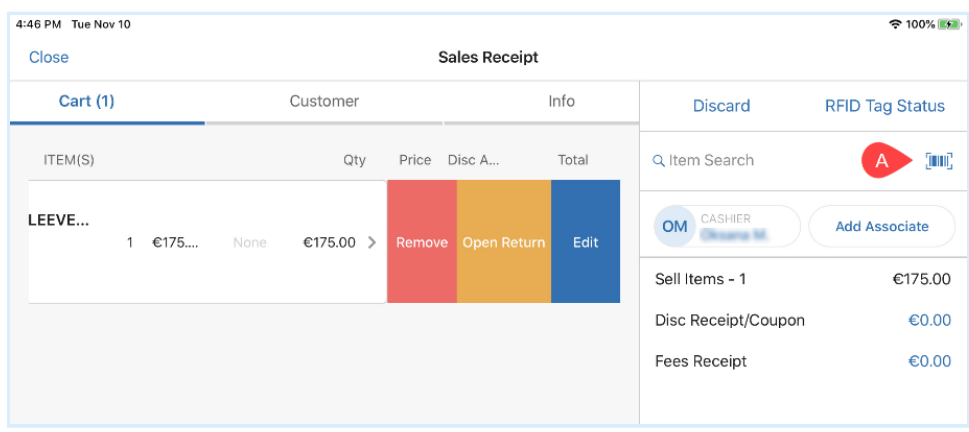

 With the camera that opens, scan the QR code. On scanning, the items from the QR code are automatically added to the Sales Receipt with quantity = *1*. Once all required items are added, tap **Payment** at the bottom-right to accept the required amount and then tap **Finalize**.

See Also

[6.27 Mobile Quick Reference Guides](https://twc-pedia-data.teamworkinsight.com/pdf/qrg/V6.25%20Quick%20Reference%20Guides_11-01-2021.pdf)

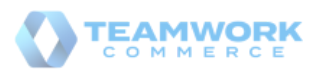